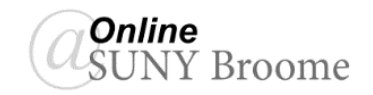

### **WHAT IS THE BLACKBOARD MOBILE APP?**

The Blackboard Mobile app is a simple, easy-to-use mobile learning app that allows you to access your courses on the go. It is meant to provide a quick and easy way to keep up with activity in your Blackboard course, but *is not meant to replace the need for course access through the web browser of a personal computer or laptop*. While it is a great tool for reading course content, you should not rely on it as your primary method of course interaction or to submit assignments, quizzes, exams, or discussions (particularly those that are high-stakes).

### **SETTING UP THE BLACKBOARD APP FOR SUNY BROOME**

1. *Search* for "Blackboard" in Google Play or the Apple App store (depending on your device).

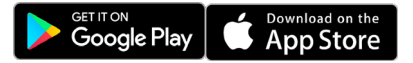

The app will be categorized under "Education" and the icon will look like the one to the right.

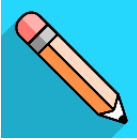

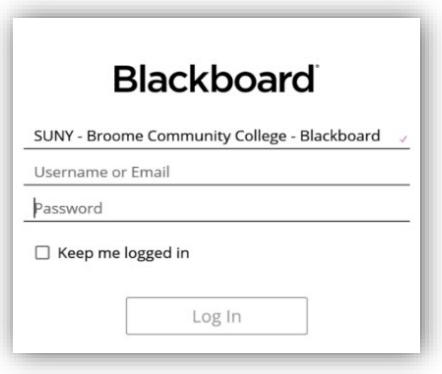

- 2. Install the app according to your mobile device instructions.
- 3. The first time you open the app, you will be required to set it up for SUNY Broome. To do this, *open the Blackboard App* and search for "SUNY Broome".
- 4. Once "SUNY Broome Community College Blackboard" is selected, *enter your Blackboard Username and Password.* (Check the "Keep me logged in" box if you would like to remain logged in to the system).

### **ACTIVITY STREAM**

The Activity Stream is the welcome screen of the app. It shows:

- Course announcements
- Tests and assignments that are due today or this week
- Calendar events for today and the week
- Instructor changes to due dates and calendar events
- Grades that have been posted
- Content that has been added
- Missed, overdue, and completed assignments and tests

You can click on an item to start the activity.

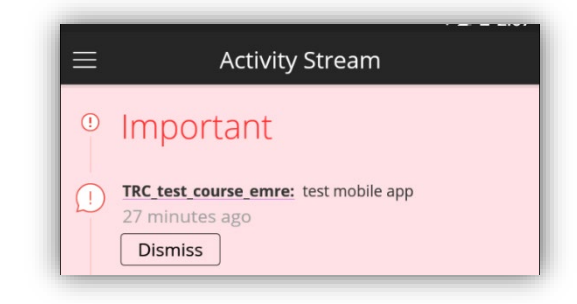

### **SETUP NOTIFICATIONS**

If you don't see some of these activity stream items in the app, you can adjust notifications by using the Blackboard learn desktop/browser version. To do that:

- 1. Log in to Blackboard through a supported web browser *on a pc or laptop*.
- 2. From the menu, next to your name in the page header (Global Navigation), select *Settings*.
- 3. Select *Edit Notification Settings* and click on "*Courses I am Taking*" under *Bulk Edit Notification Settings.*
- 4. Make sure that the On/Off column's checkboxes are selected for the items that you want to appear in your activity stream. Be sure to select the checkboxes in the On/Off column, not the Mobile column.

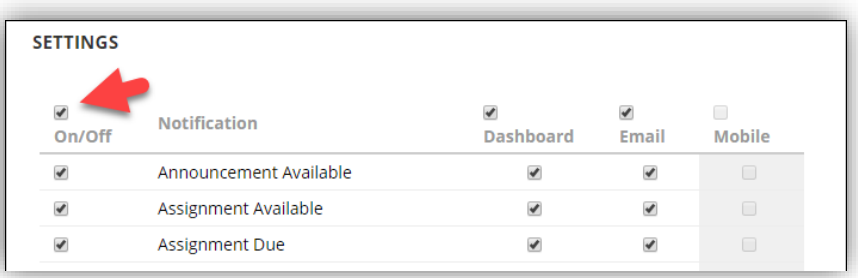

# **PUSH NOTIFICATIONS**

Push notifications pop up on your mobile device for these course events:

- Course announcements
- Test available
- Test due or past due
- New grades
- New content item
- New course available

You can turn on or change the notification display on your device.

*iOS:* Go to *Settings*. Select *Notifications* and locate Blackboard in the list of apps.

*Android:* Go to *Settings*. Locate *Apps*, select Blackboard, and tap *Notifications*.

# **DUE DATES**

Due dates can be found for all classes on the navigation panel (main menu).

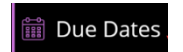

For individual classes, the course overview page includes the link for the due dates. *Due Soon* shows items due in two days, while *Coming up* shows items that are due in two weeks.

IMPORTANT: *Only assignments and tests* appear in the due dates. For all other activities with due dates, you must follow the course schedule or the announcements.

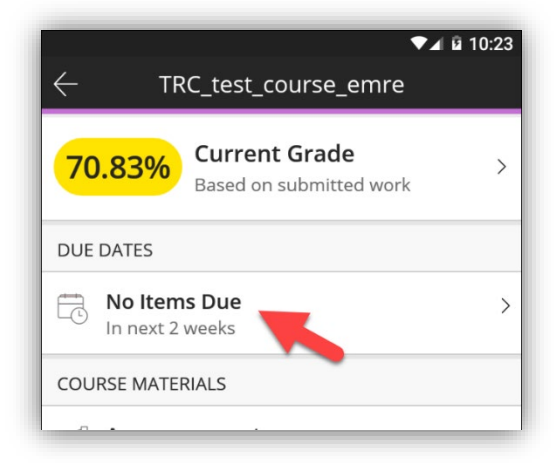

# **COURSE LIST**

When you access "*Courses*" from the navigation panel, you see all courses in which you are enrolled as a student.

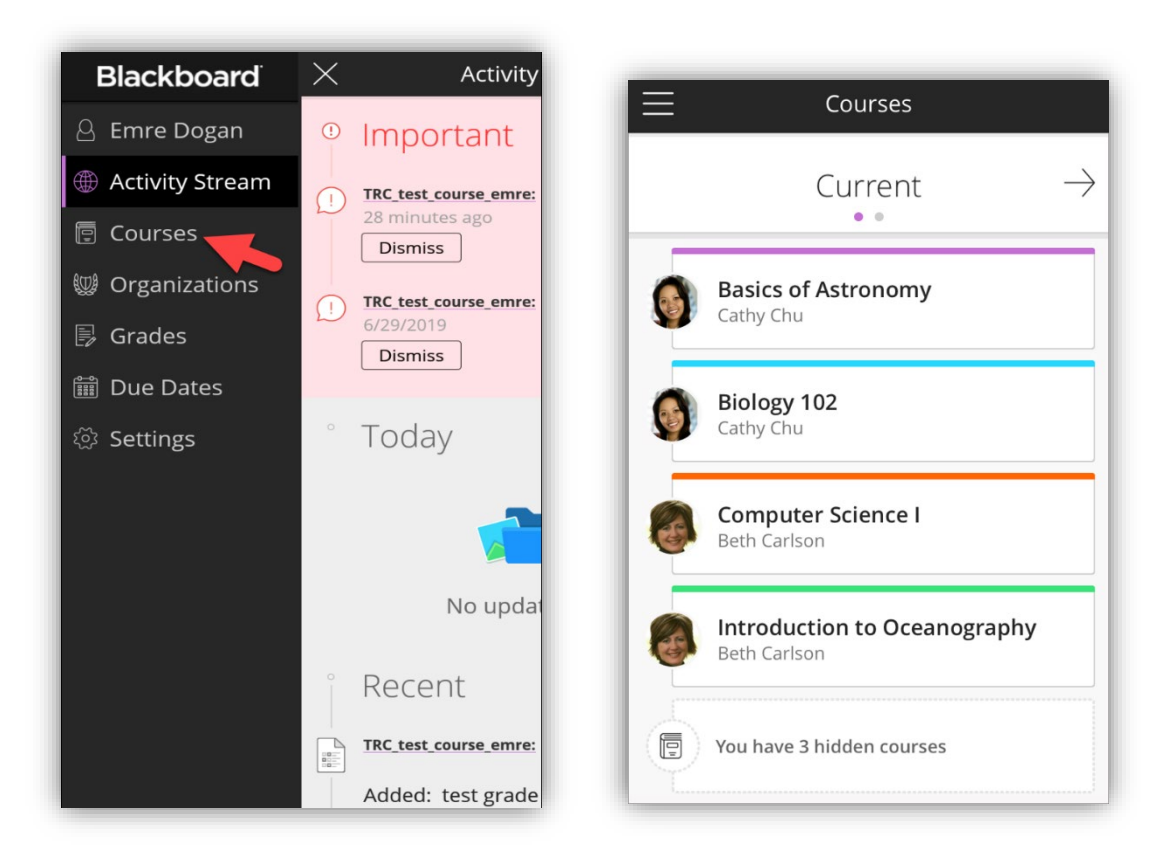

To hide a course that you no longer need to access, tap the card at the end of the list that states the number of hidden courses or organizations. Tap a course or organization to hide or show. To reverse, tap a gray hidden course or organization to show it and tap "*Save.*"

# **COURSE CONTENT**

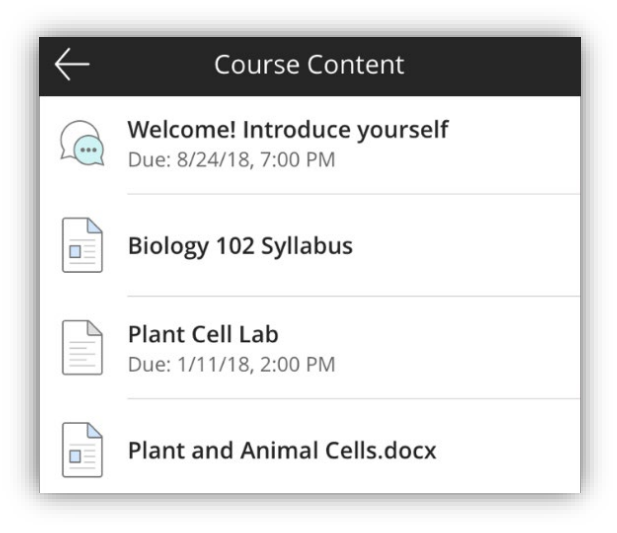

Within the app, you can view the folders, documents, assessments, and the other items that you can see in the web browser view of the course.

Most of your course content displays natively in the app. Content that isn't supported within the app opens in the in-app web browser.

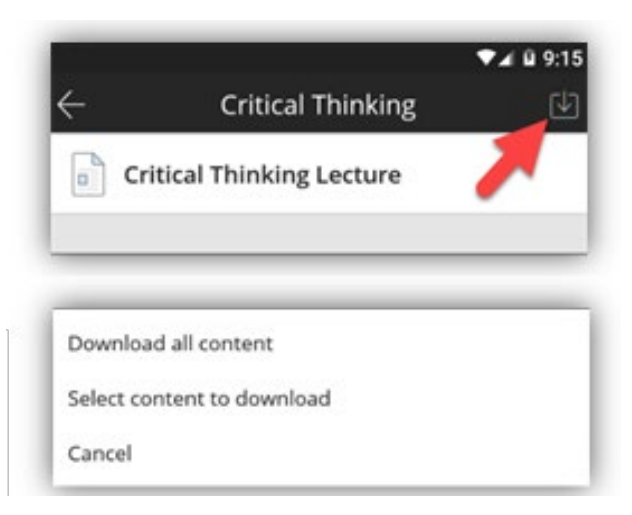

### **OFFLINE CONTENT**

The offline content feature provides continuous access to course content regardless of your Internet connection. You can download available content for an entire course or just specific items. Auto-sync ensures your downloads are updated the next time you're online. By using this feature, you can also reduce your data usage.

To make content available offline, *tap the download content button* and select the option to either download all content or select only some of the files.

#### $\leftarrow$ ID Demo Sandbox Announcements Lecture notes and readings are available **Current Grade**  $5/10$ Cagatay Dogan | 36 seconds ago, 11:06 AM Based on submitted work Lecture notes for the week of September 17 are available in the content area. **DUE DATES** Readings for next week can be found in the No Items Due course reserves folder. 5 In next 2 weeks Assignment due this Friday **COURSE MATERIALS** Cagatay Dogan | 2 minutes ago, 11:04 AM Announcements click to expand 2 items **Course Content** 15 items

# **ANNOUNCEMENTS**

In the Blackboard app, you can view current course announcements from your instructor within an individual course. For longer announcements, tap to see all of the announcement's text.

The app's Activity Stream shows announcements for all courses.

# **DISCUSSIONS**

You can read course discussions, start threads, and reply to posts. After you select a discussion, tap *Start Thread* to begin a new conversation. Type your message.

Tap *Start Now* to post it. To participate in an existing thread, tap *Add Reply* and then type your message. Tap *Done* to post your message.

To participate in an existing thread, tap *Add Reply* and then type your message. Tap *Done* to post your message.

You can also share files from your device or cloud storage by tapping the attachment icon.

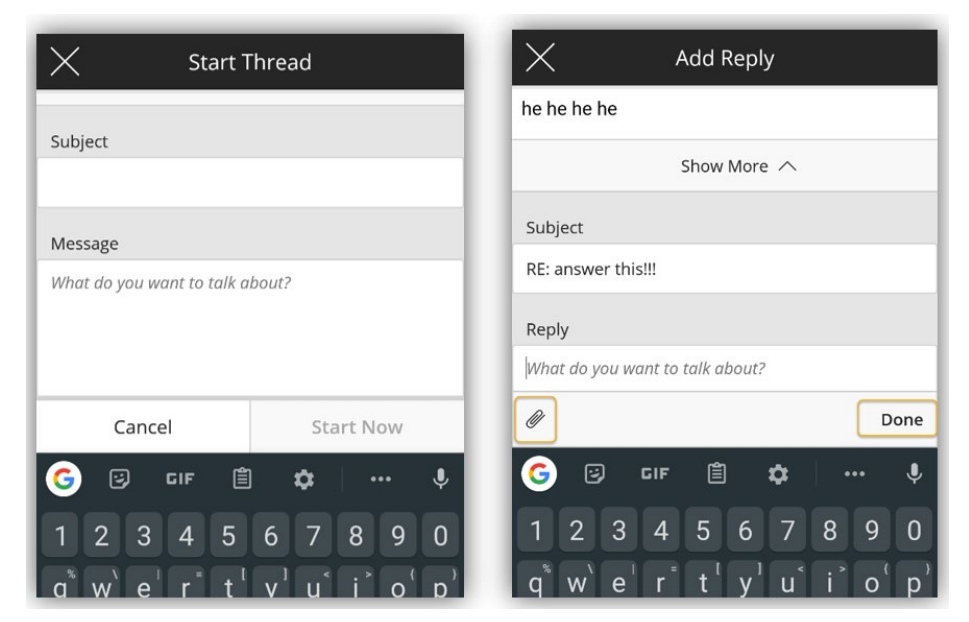

### **COLLABORATE**

You can launch Blackboard Collaborate Ultra sessions from the Blackboard app if a link is provided within a course. You're directed to a web browser to join the session.

# **GRADES**

You can access your grades from either the main menu of the app or through the course overview in the course. In the main

menu, tap *grades*. From the courses overview, tap on the course name and then tap individual items for more details.

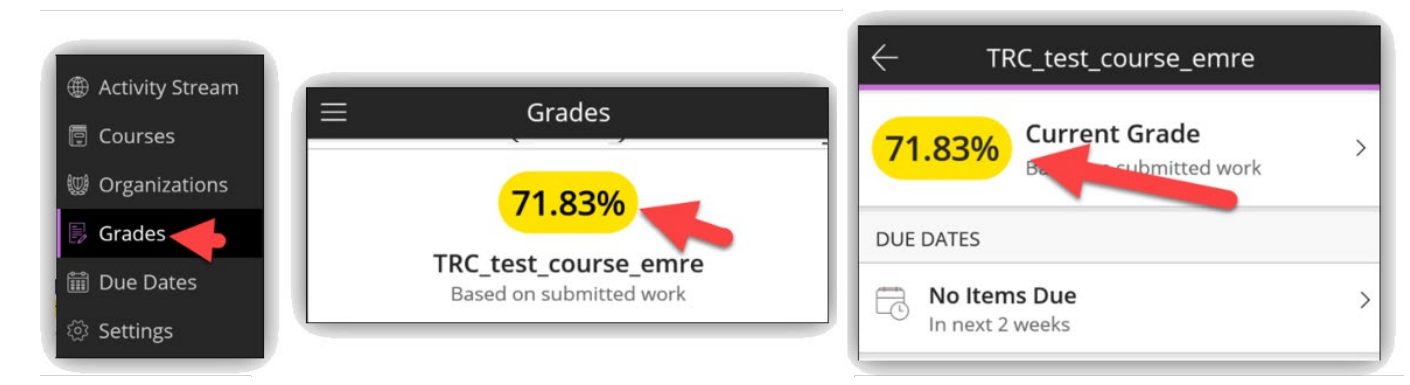

### **ASSIGNMENTS**

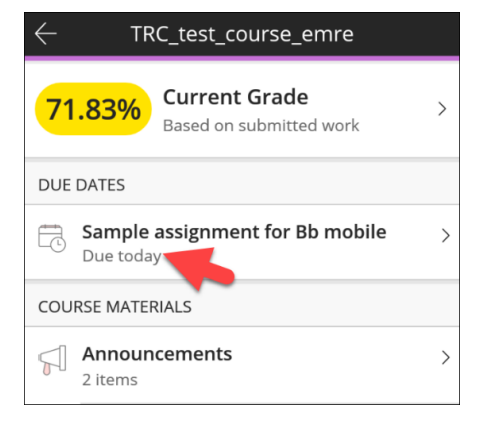

You can access Assignments from a variety of locations: from the *activity stream*, from the *due dates link* in the main menu, or from the *course overview*.

Tap the link to the assignment to view its details.

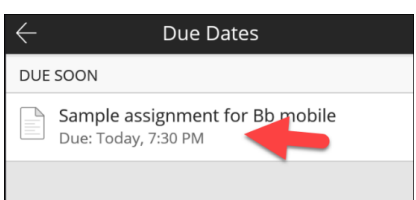

### Tap *Start Attempt to begin a new Assignment submission*.

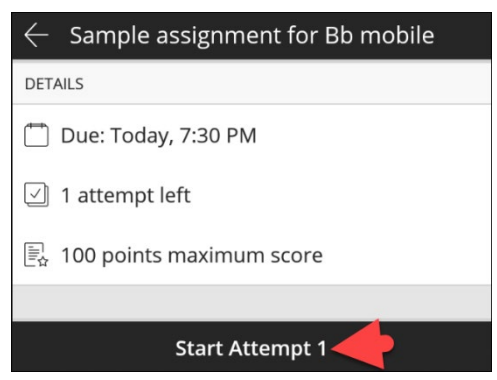

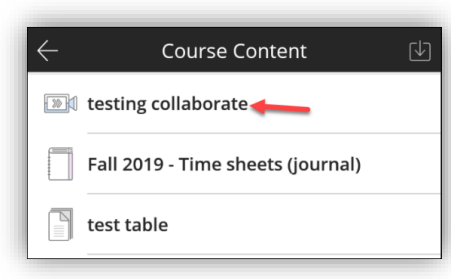

### **Completing an Assignment**

While you are in an assignment, Tap *Add Content*

- 1. *Add text* opens a small text box.
- 2. *Add File* allows you to attach files.

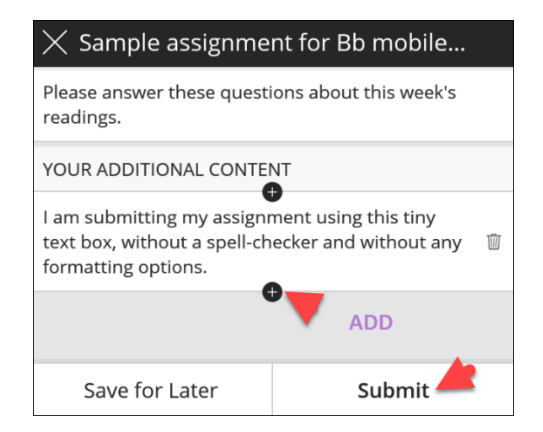

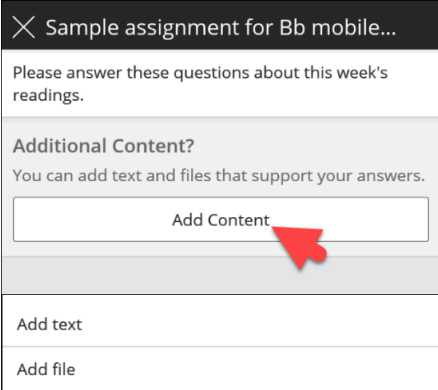

- 3. You can add additional files or text by tapping the *Plus Sign* indicated by the arrow.
- 4. Tap *Submit* when you have completed. You can also Save the Assignment for submission at a later time.

*Please Note: While Assignments can be completed and submitted on a mobile device, we strongly recommend using a fully-equipped desktop (or a laptop) computer with a modern word processor.* 

### **TESTS AND QUIZZES**

You can access tests and quizzes from the activity stream, due dates link, or directly from the course content folder. Once you reach the link tap *Start Attempt*.

Complete all questions on the test or quiz and tap the *Submit* button.

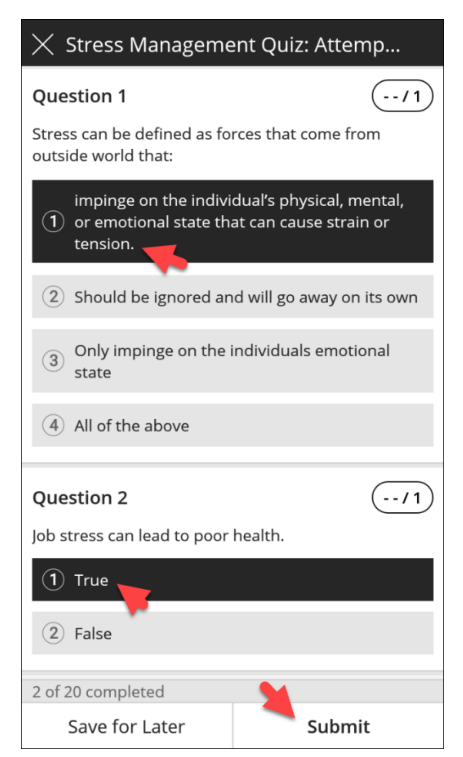

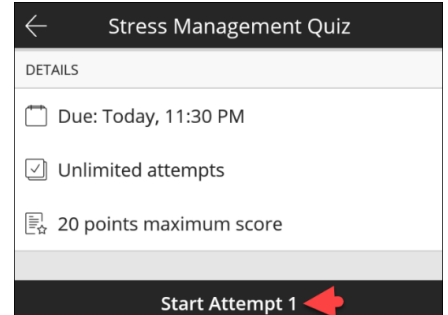

*Please Note: Not all tests and quizzes are fully compatible with the mobile App. While you may be able to take a test or quiz on your mobile device, we strongly recommend taking them on a desktop or a laptop computer with a reliable Internet connection.*